# 域名注册服务

快速入门

文档版本 01 发布日期 2023-04-19

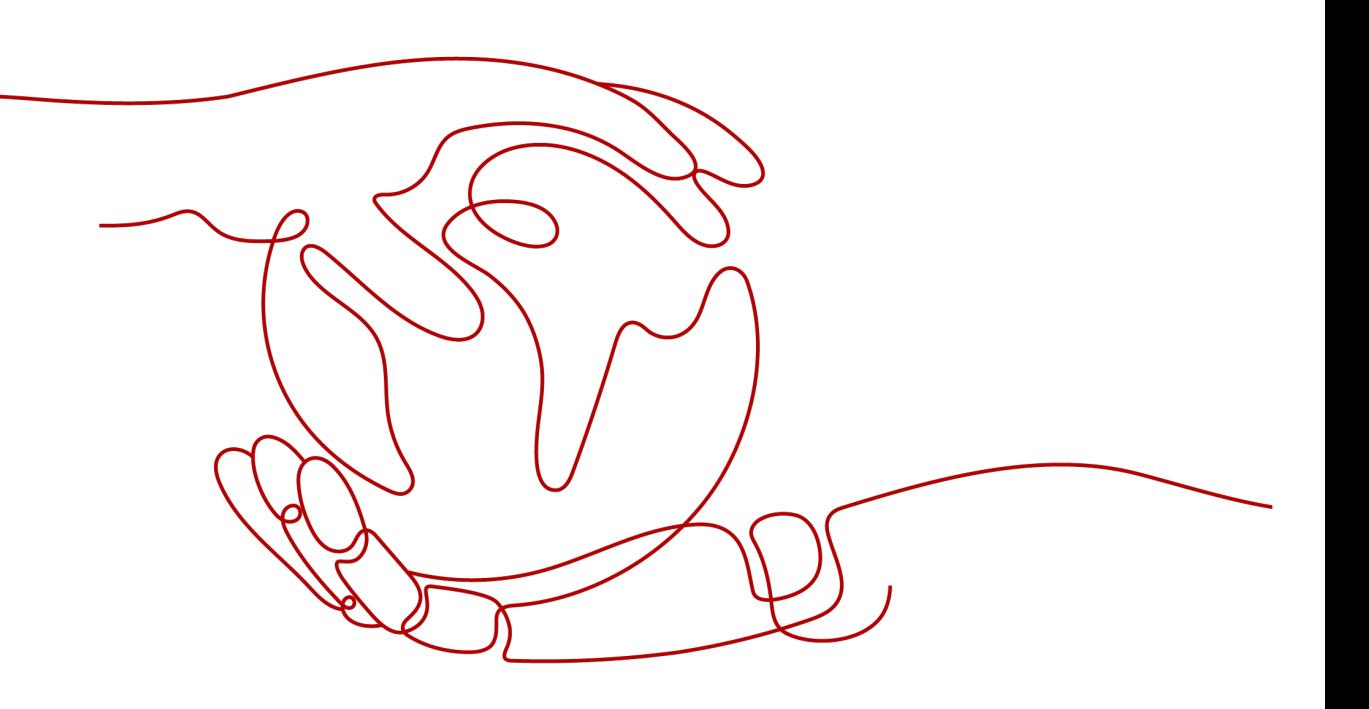

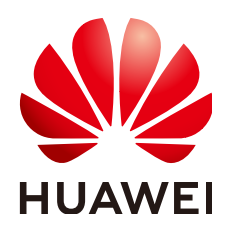

#### 版权所有 **©** 华为技术有限公司 **2024**。 保留一切权利。

非经本公司书面许可,任何单位和个人不得擅自摘抄、复制本文档内容的部分或全部,并不得以任何形式传 播。

#### 商标声明

**、<br>HUAWE和其他华为商标均为华为技术有限公司的商标。** 本文档提及的其他所有商标或注册商标,由各自的所有人拥有。

#### 注意

您购买的产品、服务或特性等应受华为公司商业合同和条款的约束,本文档中描述的全部或部分产品、服务或 特性可能不在您的购买或使用范围之内。除非合同另有约定,华为公司对本文档内容不做任何明示或暗示的声 明或保证。

由于产品版本升级或其他原因,本文档内容会不定期进行更新。除非另有约定,本文档仅作为使用指导,本文 档中的所有陈述、信息和建议不构成任何明示或暗示的担保。

安全声明

# 漏洞处理流程

华为公司对产品漏洞管理的规定以"漏洞处理流程"为准,该流程的详细内容请参见如下网址: <https://www.huawei.com/cn/psirt/vul-response-process> 如企业客户须获取漏洞信息,请参见如下网址: <https://securitybulletin.huawei.com/enterprise/cn/security-advisory>

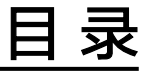

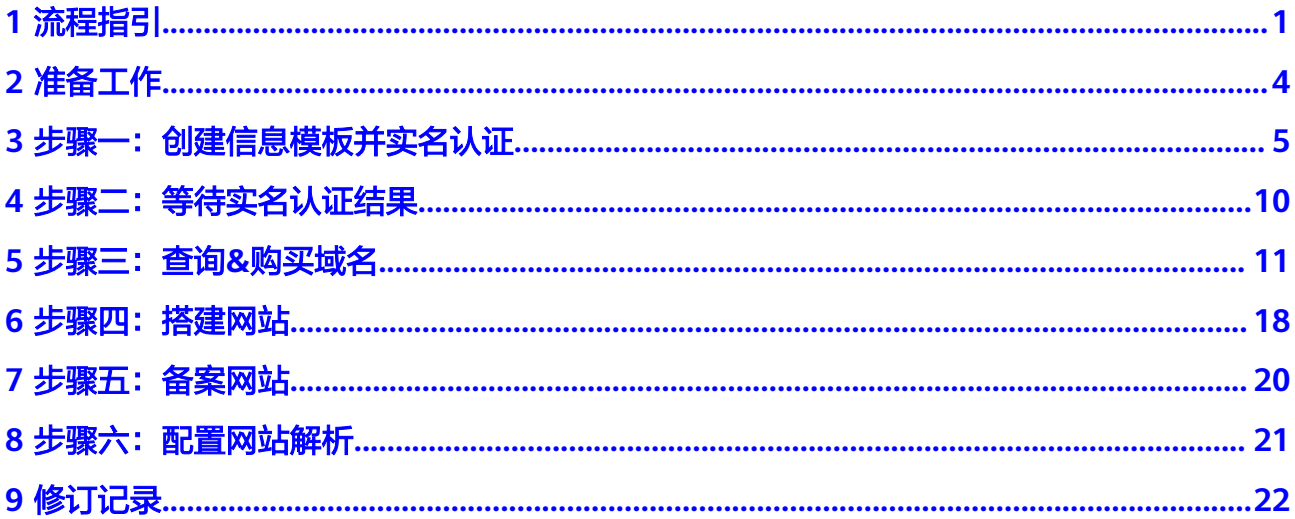

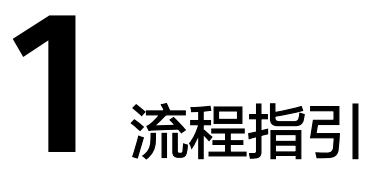

<span id="page-4-0"></span>本文旨在帮助您了解域名注册服务入门使用的基本流程,帮助您更快上手域名注册服 务。

您可以通过控制台使用域名注册服务,域名注册服务更多介绍请参见<mark>[域名注册服务简](https://support.huaweicloud.com/productdesc-domain/domain_pd_110000.html)</mark> [介](https://support.huaweicloud.com/productdesc-domain/domain_pd_110000.html)。

### 操作场景

Internet上有成千上万台主机,每一台主机都对应一个唯一的IP地址。IP地址因不具备 实际意义,非常难于记忆,于是就产生了域名。

域名(Domain Name)是一串用点分隔的字符串组成的名称(例如 huaweicloud.com),用于在Internet上标识一组服务器(网站、电子邮件、Web应用 等)的地址。

华为云的域名注册服务、企业**门户、[备案管理以](https://support.huaweicloud.com/icprb-icp/zh-cn_topic_0115815923.html)及[云解析服务](https://support.huaweicloud.com/dns/index.html)**,可以帮助您注册域 名,并实现通过域名访问网站。

#### 说明

如果想要进一步实现网站的可信身份认证与安全数据传输,即通过"https"访问网站,可以通 过华为云为网站购买和部署SSL证书,详细内容请参考申购**SSL**[证书。](https://support.huaweicloud.com/usermanual-ccm/ccm_01_0073.html)

本文以注册一个域名所有者类型为"企业"的域名"huaweicloud.com"为例, 介绍 配置通过域名访问网站的全过程。

#### 说明

域名的"域名所有者类型"包括"个人"或者"企业"。

当域名应用于部署在中国大陆节点的网站时,需要进行备案审核。备案时,域名的"域名所有 者"、"证件类型"以及"证件号码"必须与提交备案的信息保持一致,否则备案审核不通过, 会阻断对网站的访问请求。

因此,在选择域名的"域名所有者类型"时,请考虑域名所属网站的内容和用途,更多详细内 。<br>容,请参见**个人备案与单位备案的区别。** 

#### 操作流程

注册域名,并实现通过域名访问网站的流程如图**[1-1](#page-5-0)**所示。

#### 图 **1-1** 配置通过域名访问网站全流程

<span id="page-5-0"></span>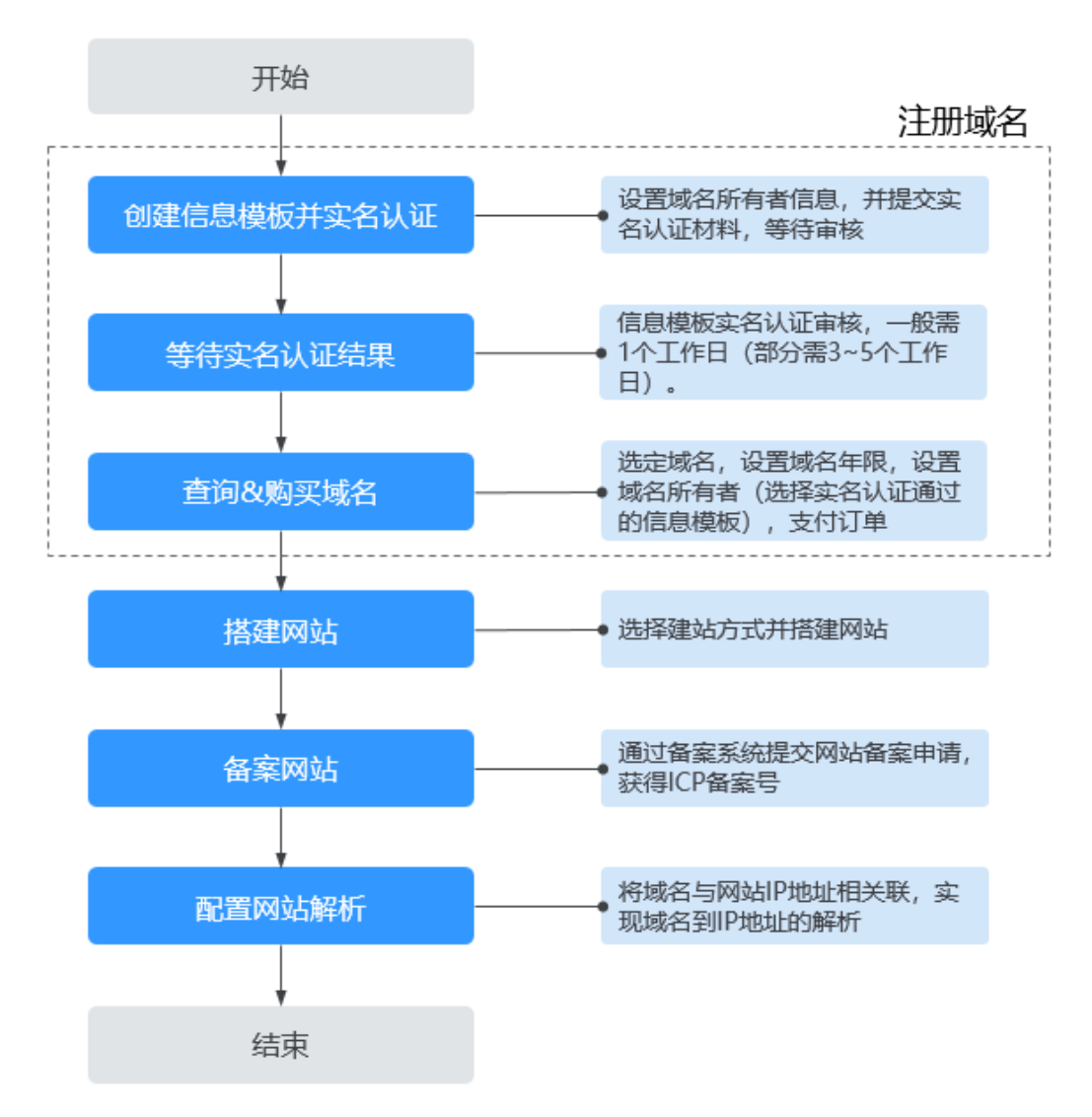

#### 流程说明:

#### 1. [创建信息模板并实名认证](#page-8-0)

信息模板用于预设置域名所有者信息并进行实名认证,在域名注册时需选择已创 建并通过实名认证的信息模板来设置域名信息。

#### 2. [等待实名认证结果](#page-13-0)

创建信息模板并提交实名认证审核后,您需要等待一定的时间,当信息模板的认 证状态为"已实名认证"时,可开始购买域名。[查看信](https://support.huaweicloud.com/usermanual-domain/domain_ug_340004.html)息模板状态请参见<mark>查看信</mark> [息模板实名认证状态](https://support.huaweicloud.com/usermanual-domain/domain_ug_340004.html)。

#### 信息模板实名认证一般**1**个工作日内即可完成审核(部分需要**3~5**个工作日),请 您耐心等待。

3. [购买域名](#page-14-0)

购买域名是指获得域名一段时间的使用权,域名一旦购买,不可退订、不可改 名、不可注销。

4. [搭建网站](#page-21-0) 华为云提供丰富的建站方式和建站资源,您可以选择通过华为云搭建您的网站。

#### 5. [备案网站](#page-23-0)

根据工信部相关法律法规规定,部署在中国大陆节点的网站需要向管局提交备案 申请,备案审核通过后才能开通网站。备案的管局审核需要3~20个工作日。 如果网站没有进行备案或者备案审核不通过,则对网站的访问请求会被阻断。

#### 6. [配置网站解析](#page-24-0)

网站解析将域名与网站服务器IP地址相关联,实现通过在浏览器中直接输入域名 访问网站。

通过华为云注册的域名默认使用华为云DNS进行解析,您需要为域名添加网站解 析记录。

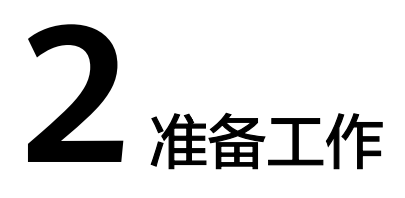

<span id="page-7-0"></span>在注册域名前,您需要完成本文中的准备工作。

- 注册华为云并实名认证
- 为帐户充值

# 注册华为云并实名认证

如果您已有一个华为云帐户,请跳到下一个任务。如果您还没有华为云帐户,请参考 以下步骤创建。

- 1. 打开<https://www.huaweicloud.com/>,单击"注册"。
- 2. 根据提示信息完成注册,详细操作请参见[如何注册华为云管理控制台的用户?。](https://support.huaweicloud.com/qs-consolehome/zh-cn_topic_0016739341.html) 注册成功后,系统会自动跳转至您的个人信息界面。
- 3. 参考<mark>实名认证</mark>完成个人或企业帐号实名认证。

# 为帐户充值

您需要确保帐户有足够金额。

- 关于域名的价格,请参见<mark>价格计算器</mark>的"价格详情"页签。
- 关于充值,请参见<mark>帐户充值</mark>。

# <span id="page-8-0"></span>**3** 步骤一:创建信息模板并实名认证

# 操作场景

根据工信部要求,在注册域名时需要填写用户信息并通过实名认证。

您可以通过创建信息模板操作预先设置域名所有者的信息,并对信息模板进行实名认 证。

#### 说明

- 信息模板的实名认证审核由注册局负责,一般1个工作日内即可完成审核(部分需要3~5个工 作日)。
- 在进行域名注册时,需选择已实名认证通过的信息模板来设置域名所有者信息,那么在域名 注册成功后,域名的状态会自动同步域名关联的信息模板实名认证状态。

本章节以创建"企业"信息模板为例进行介绍,创建"个人"信息模板的操作请参见 [创建信息模板\(个人用户\)。](https://support.huaweicloud.com/usermanual-domain/domain_ug_340002.html)

## 操作步骤

1. 登录[域名注册控制台](https://console.huaweicloud.com/domain/?region=cn-north-4#/domain/list)。

进入"域名列表"页面。

- 2. 在左侧树状导航栏中, 选择"信息模板"。
- 3. 在页面右上角,单击"创建信息模板"。

#### 图 **3-1** 创建信息模板

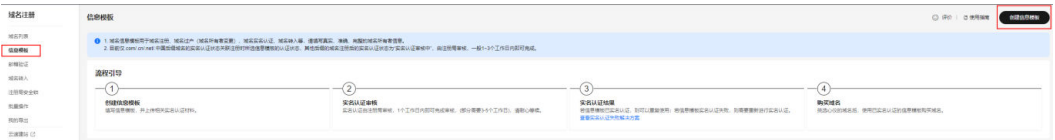

- 4. 设置"域名所有者类型"为"企业"。
- 5. 在"域名所有者实名信息"区域选择域名所有者类型并上传域名所有者证件图 片。详细说明如表**[3-1](#page-9-0)**所示。

#### <span id="page-9-0"></span>图 **3-2** 域名所有者实名信息(企业)

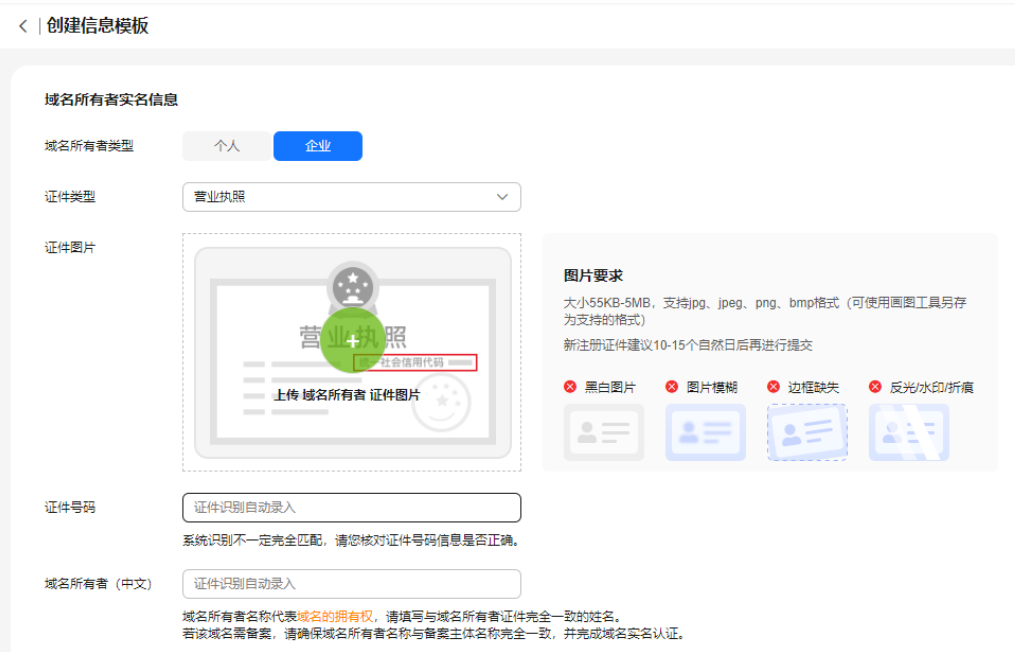

# 表 **3-1** 域名所有者实名信息填写说明

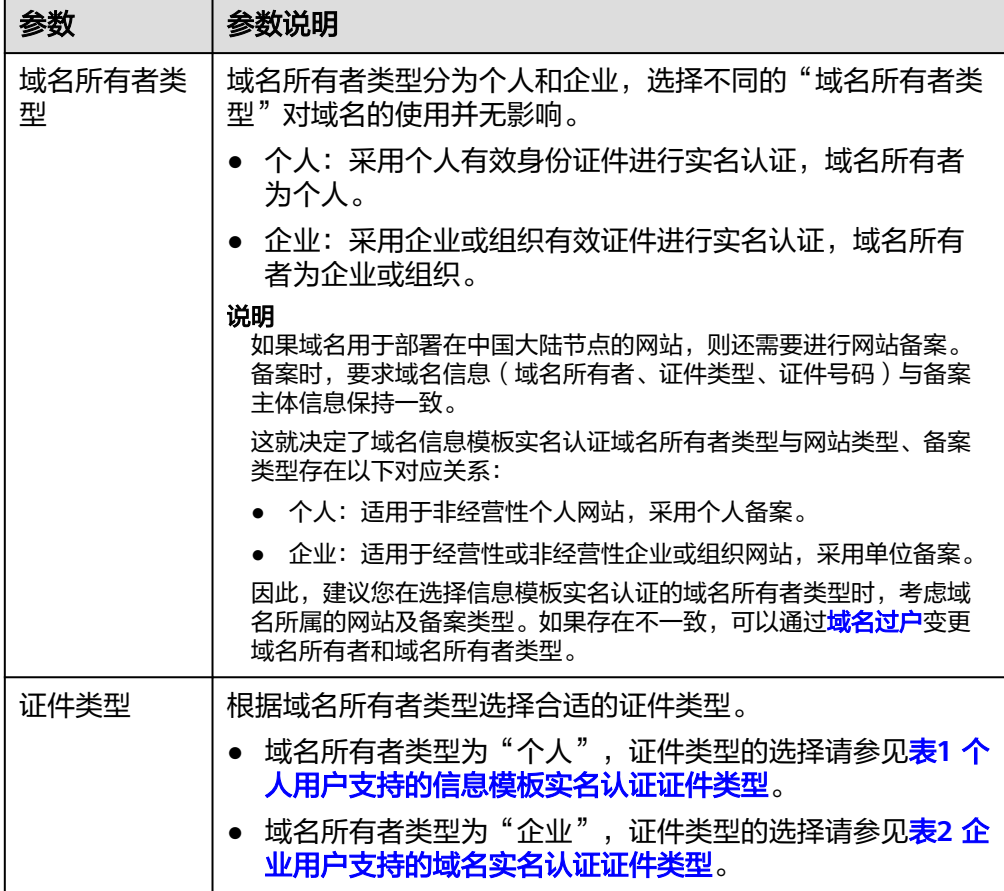

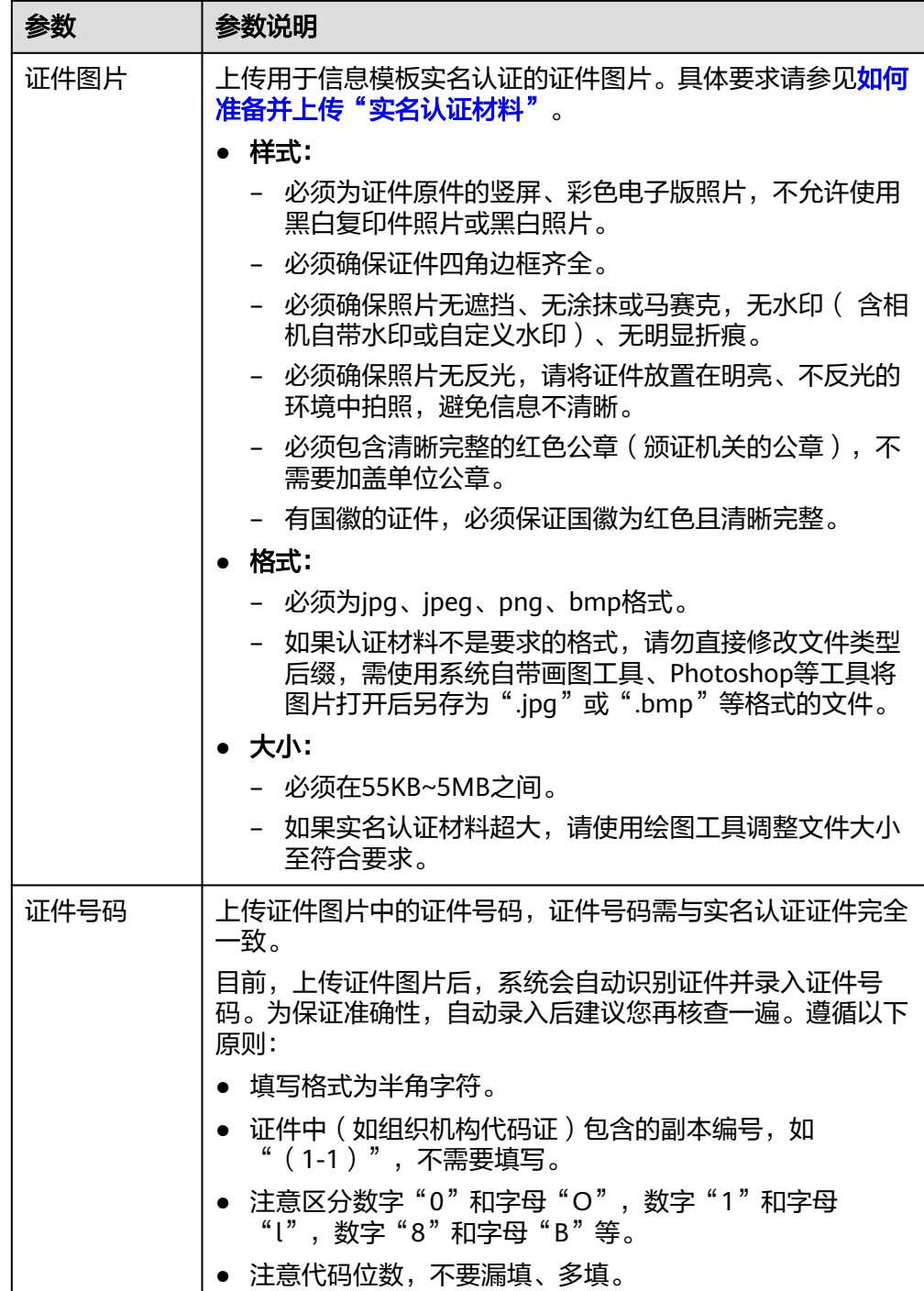

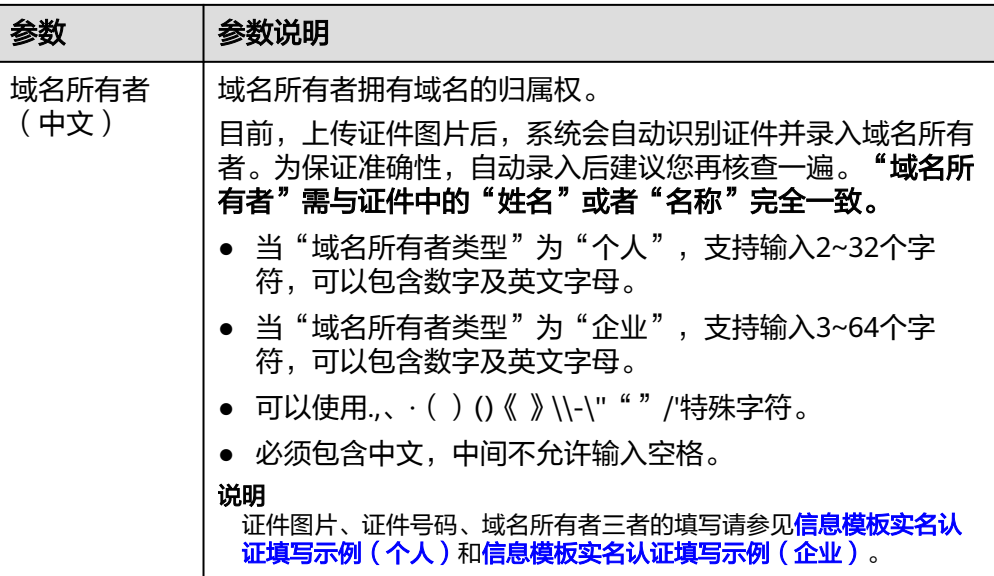

6. 填写"中文模板信息"和"英文模板信息"。

表 **3-2** 中文、英文模板信息填写说明

| 参数           | 参数说明                                                                                                    |
|--------------|----------------------------------------------------------------------------------------------------|
| 中文模板信息       |                                                                                                    |
| 联系人(中<br>文)  | 域名的联系人。<br>支持输入2~32个字符,可以包含数字及英文字母。<br>可以使用.,、( )()《 》\\-\"""/'特殊字符。<br>必须包含中文,中间不允许输入空格。                                                                               |
| 所属区域         | 根据所在地区进行选择。                                                                                                    |
| 通讯地址(中<br>文) | 支持输入4~64个中文,由中文开头,可包括英文字母和数<br>字。<br>通讯地址建议与实名认证证件上的地址保持一致。                                                                                                    |
| 电子邮箱         | 必须选择已验证的电子邮箱。可通过单击右侧"添加邮箱验<br>证 "进行验证,详细操作请参考 <b>邮箱验证</b> 。                                                                                                    |
| 邮编           | 通讯地址所在地的邮政编码。                                                                                                    |
| 联系方式         | 支持输入手机号码或固定电话(加区号)。<br>● 手机号码示例: 138XXXX0000<br>固定电话示例: 0108523XXXX或0871XXXXXXXX, 其中<br>"010"、"0871"为区号。根据注册局规定,固定电话<br>区号需与填写的通讯地址相对应,例如通讯地址填写"北<br>京市",则固定电话区号为"010"。 |
| 英文模板信息       |                                                                                                    |

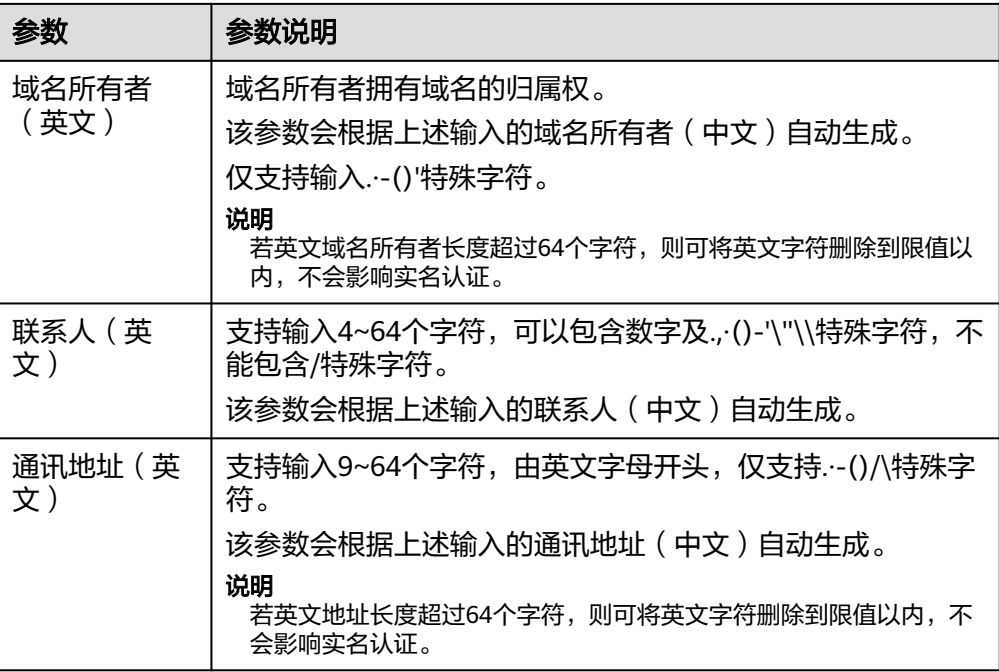

7. 单击"提交",完成信息模板的配置。

8. 在左侧树状导航栏中,选择"信息模板"。 在信息模板列表中,可以查看已创建的信息模板。 此时,信息模板的"认证状态"为"实名认证审核中"。待信息模板的"认证状 态"变为"已实名认证",表示信息模板实名认证审核通过。 信息模板实名认证一般**1**个工作日内即可完成审核(部分需要**3~5**个工作日),请 您耐心等待。

<span id="page-13-0"></span>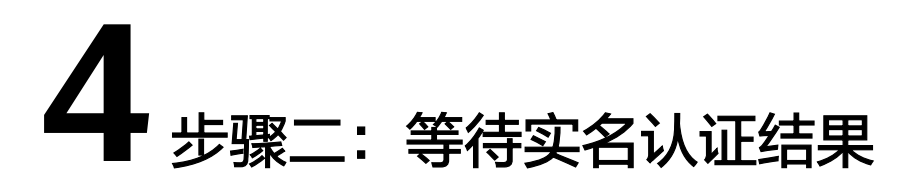

# 操作场景

创建信息模板并提交实名认证审核后,您需要等待一定的时间,当信息模板的认证状 态为"已实名认证"时,可开始购买域名。

查看信息模板实名认证状态可参考如下步骤。

#### 说明

信息模板的实名认证审核由注册局负责,一般1个工作日内即可完成审核(部分需要3~5个工作 日)。

# 查看信息模板实名认证状态

- 1. 在左侧树状导航栏中,选择"信息模板"。
- 2. 在"信息模板"列表页,查看已创建并提交实名认证的信息模板的"认证状 —<br>杰"。

当信息模板的"认证状态"为"实名认证审核中"时,表示域名的实名认证材料 提交成功,请您耐心等待实名认证通过。

当信息模板的"认证状态"为"实名认证失败"或超过3~5个工作日后仍然处于 "实名认证审核中"时,请参考[信息模板实名认证失败如何处理?](https://support.huaweicloud.com/usermanual-domain/domain_ug_340011.html)进行处理。 当信息模板的"认证状态"为"已实名认证"时,您可以在"域名列表"页面开 始注册域名。

# **5** 步骤三:查询**&**购买域名

# <span id="page-14-0"></span>操作背景

在开始注册域名时,需要先通过"查询域名"确保待注册的域名尚未被他人注册。确 定了待注册域名可用之后,需要完成域名的购买,包括服务选型、订单确认以及支付 三个过程。

#### 说明

- 同一个租户帐号,最多支持注册100000个域名。
- 域名注册成功后不能退订、不能改名、不能注销。
- 域名无地域限制,无需设置区域和项目。
- 不支持购买白金域名(或称溢价域名)。
- 不支持购买被注册局删除,刚重新开放注册的域名。
- 域名若涉及不良社会活动记录,会被相关国家单位处理,造成"域名污染",该过程不会通 知域名注册局、服务商或者云服务商。没有官方途径获取域名是否被污染,因此,域名服务 商无法做到不售卖已被污染的域名,请购买之后尽快验证解析,若出现域名污染与华为云无 关。
- 提交注册域名的订单后请及时完成支付,订单在完成支付后才可生效。如果仅提交订单、未 完成支付无法为您完成域名注册。
- 订单支付完成并不代表域名注册成功,请及时关注域名注册结果。

# 查询域名

查询待注册的域名的待注册状态,仅支持购买"未注册"的域名。以注册 "huaweicloud"域名为例。

1. 登录[域名注册控制台](https://console.huaweicloud.com/domain/?region=cn-north-4#/domain/list)。

进入"域名列表"页面。

2. 在页面右上角,单击"注册域名"。

#### 图 **5-1** 注册域名

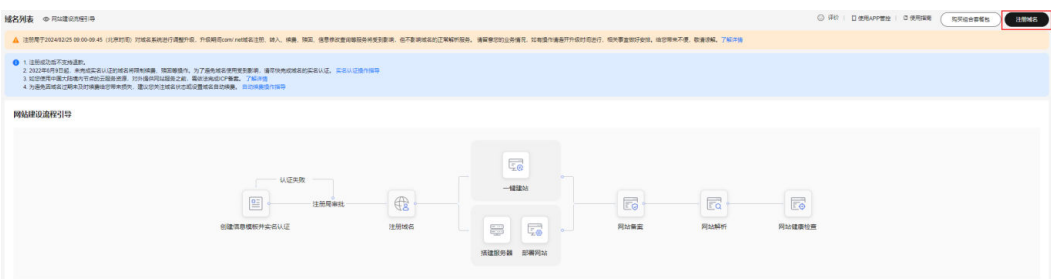

3. 在"域名查询"的"单域名查询"页签,输入待注册的域名名称 "huaweicloud"。

您可以在输入框下面选择查询"全部"后缀的域名,也可以查询指定后缀的域 名,例如".com"。

4. 单击"搜索域名",显示"查询结果"。

图 **5-2** 域名查询

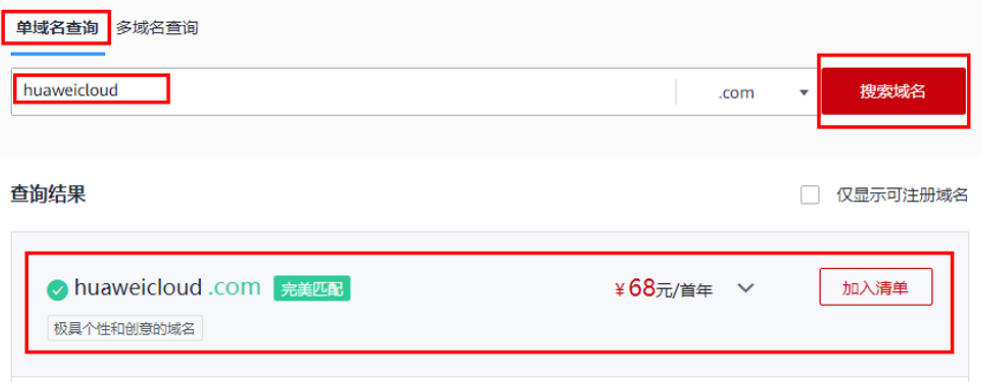

5. 在"查询结果"区域,找到待注册的域名"huaweicloud.com",单击"加入清 单"。

您可以根据查询结果选择域名进行注册:

- 未注册:域名未被注册,可以直接注册该域名。
- 已被注册:域名已被注册,需要重新修改域名名称或者选择其他后缀的域 名。

在"查询结果"中可以看到不同后缀域名的首年价格,同时还可以查看"更多价 格"。

更详细的域名价格信息请参[见价格计算器的](https://www.huaweicloud.com/pricing.html#/domains)"价格详情"页签。

说明

您可以单击"查看域名信息"查看已被注册域名的域名注册信息(WHOIS)。

6. 在页面右侧的"域名清单"可以看到加入的域名,单击"立即购买"开始购买域 名。

#### 图 **5-3** 域名清单

# **域名清单**

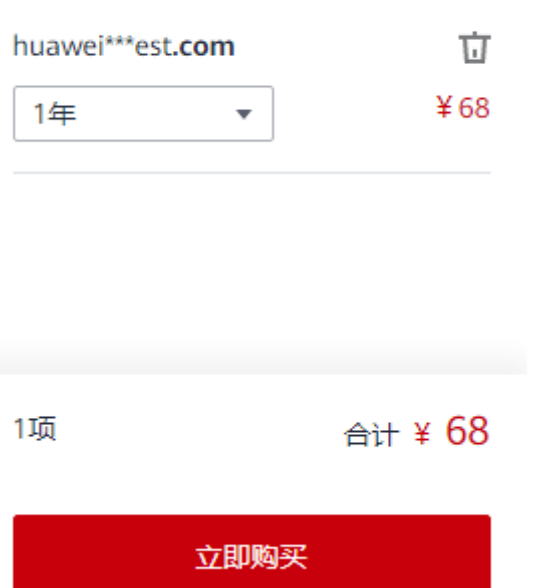

# 购买域名

域名属于即时产品,具有唯一性,选定域名并确认可被注册后,请尽快完成域名购 买,以免被其他用户抢注。

#### 说明

域名一经注册,不支持退订、注销和改名。

1. 在"注册域名"区域,单击"1年"后面的" "没置待注册域名的购买年限, 单击"手动续费"后面的" "设置手动续费或自动续费。

#### 图 **5-4** 设置域名年限

 $\ddotsc$ 

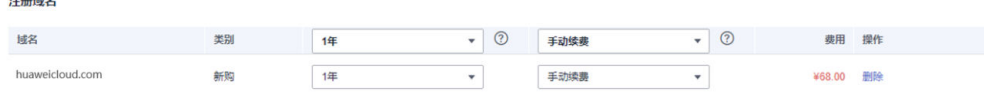

为了降低域名丢失风险,建议一次注册多年。

若一次性为多个域名设置年限,可以选择"批量选择年限"。

2. 在"信息模板"区域,选择一个已实名认证的信息模板为待注册域名设置域名信 息。目前,不支持选择实名认证未通过的信息模板。

### 图 **5-5** 设置域名信息

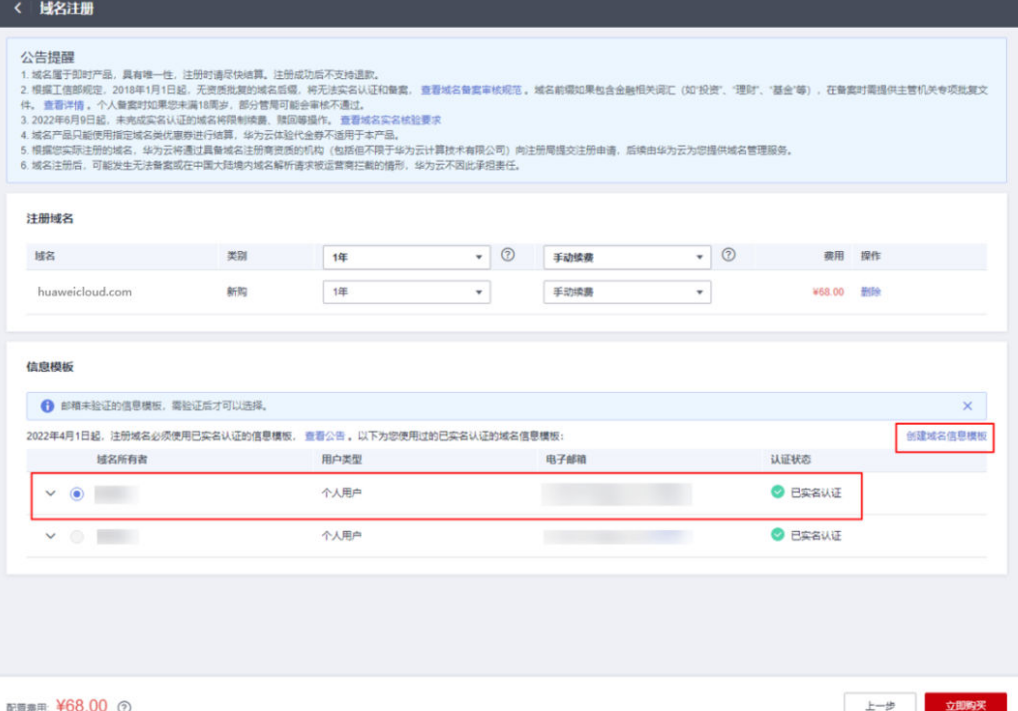

– 若已经预先设置了默认信息模板,系统会自动选择该信息模板,该默认信息 模板需已实名认证。

设置默认信息模板。

- 您还可以选择默认信息模板之外的其他已实名认证的信息模板,注册域名成 功后,会自动同步信息模板的实名认证状态。
- 如果列表中没有可用的域名信息模板,或者待注册域名的"域名所有者"和 "域名所有者类型"与现有模板不符,可以单击"创建域名信息模板"设置 域名信息。

通过该方式创建的信息模板,请先对信息模板进行实名认证,详细操作请参 见[创建信息模板并实名认证](https://support.huaweicloud.com/usermanual-domain/domain_ug_340002.html)。信息模板实名认证通过后, 才可注册域名。

#### 说明

- 如果在本步骤中未设置信息模板,则"立即购买"为灰色,无法购买域名。
- 选择信息模板时,未实名认证通过的信息模板会被置为灰色,无法被选择。
- 3. 在"提货券/组合套餐包"区域,选择已购买的提货券或组合套餐包,用来抵扣注 册域名的费用。

#### 图 **5-6** 选择提货券或组合套餐包

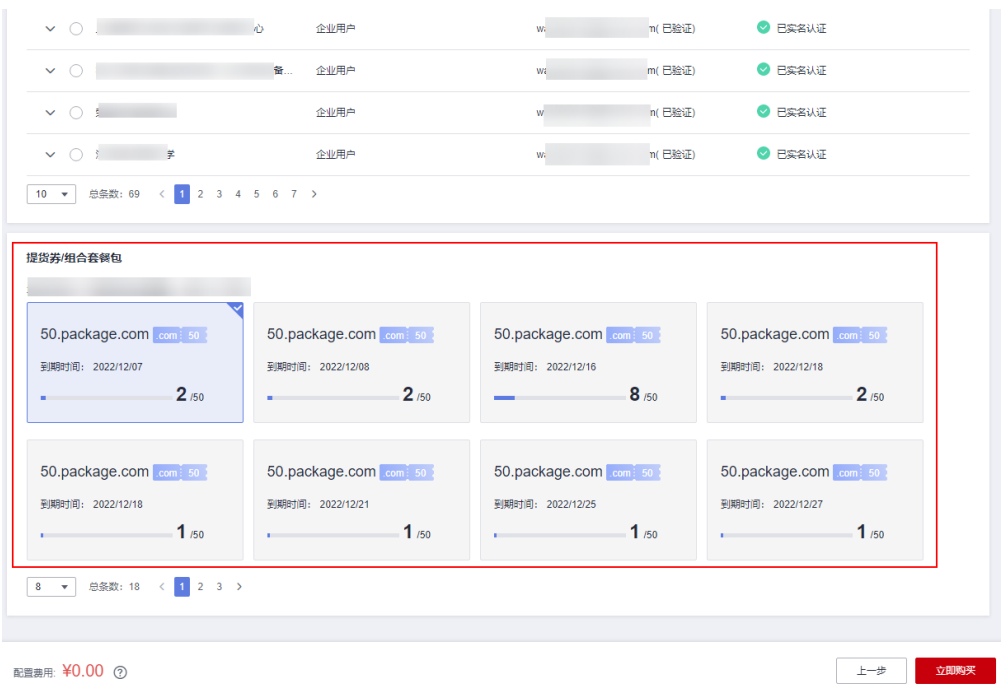

#### 说明

- 当您有已购买的提货券或组合套餐包,在注册域名时,才会在此处显示已有的提货券或 组合套餐包。
- 所选择使用年限超过1年的域名,不支持使用提货券或组合套餐包兑换支付。
- 4. 单击"立即购买",进入"订单确认"页面。
- 5. 核对订单信息无误后,勾选"我已阅读并同意《华为云域名注册服务协议》"。

#### 图 **5-7** 勾选《华为云域名注册服务协议》

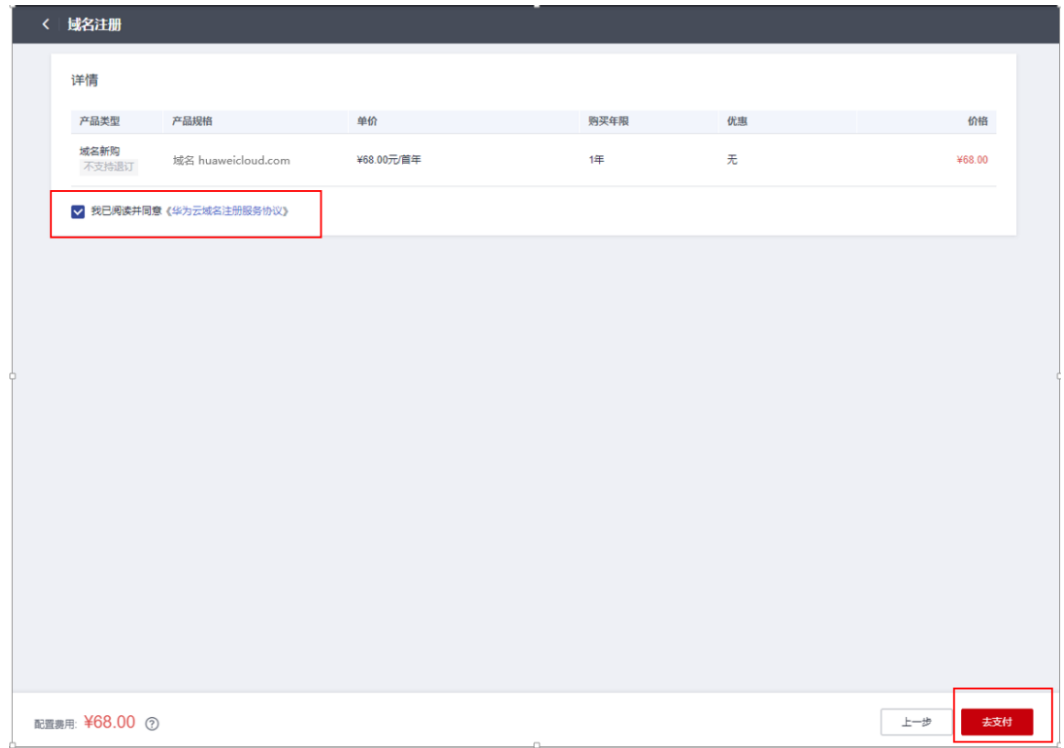

6. 单击"去支付",进入"支付"环节。

#### 说明

使用提货券或组合套餐包兑换的域名,单击"去支付"即购买成功,无需再支付订单。 7. 在"支付"环节的"购买域名"页面,选择支付方式。

#### 图 **5-8** 选择支付方式

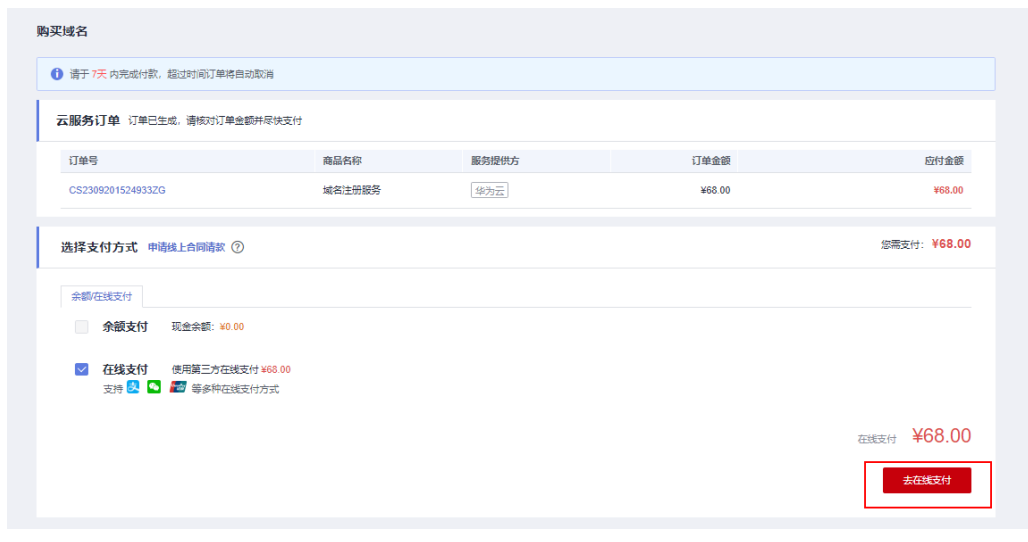

8. 单击"确认付款",完成域名注册。

## 查看域名

域名支付成功后,你可以通过以下操作查看您购买的域名。

- 1. 在菜单栏的"服务列表"中,选择"域名与网站 > 域名注册"。 进入"域名列表"页面。
- 2. 在"域名列表",可以查看到已注册的域名。

#### 图 **5-9** 域名列表

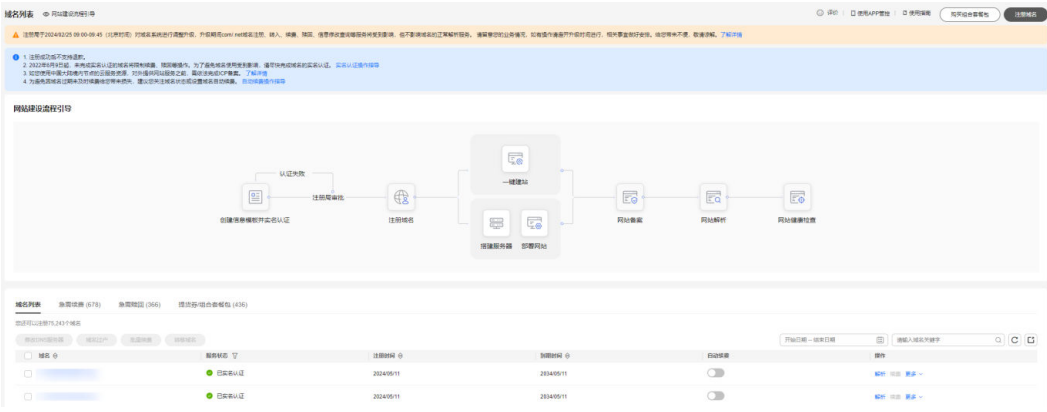

# **6** 步骤四:搭建网站

<span id="page-21-0"></span>**[Solution as Code](https://support.huaweicloud.com/bestpractice-ecs/ecs_bp_0001.html#section1)**一键式部署您可以选择华为云搭建您的网站,华为云提供丰富的建 站资源和建站方式,如表**6-1**所示。

#### 表 **6-1** 建站方式

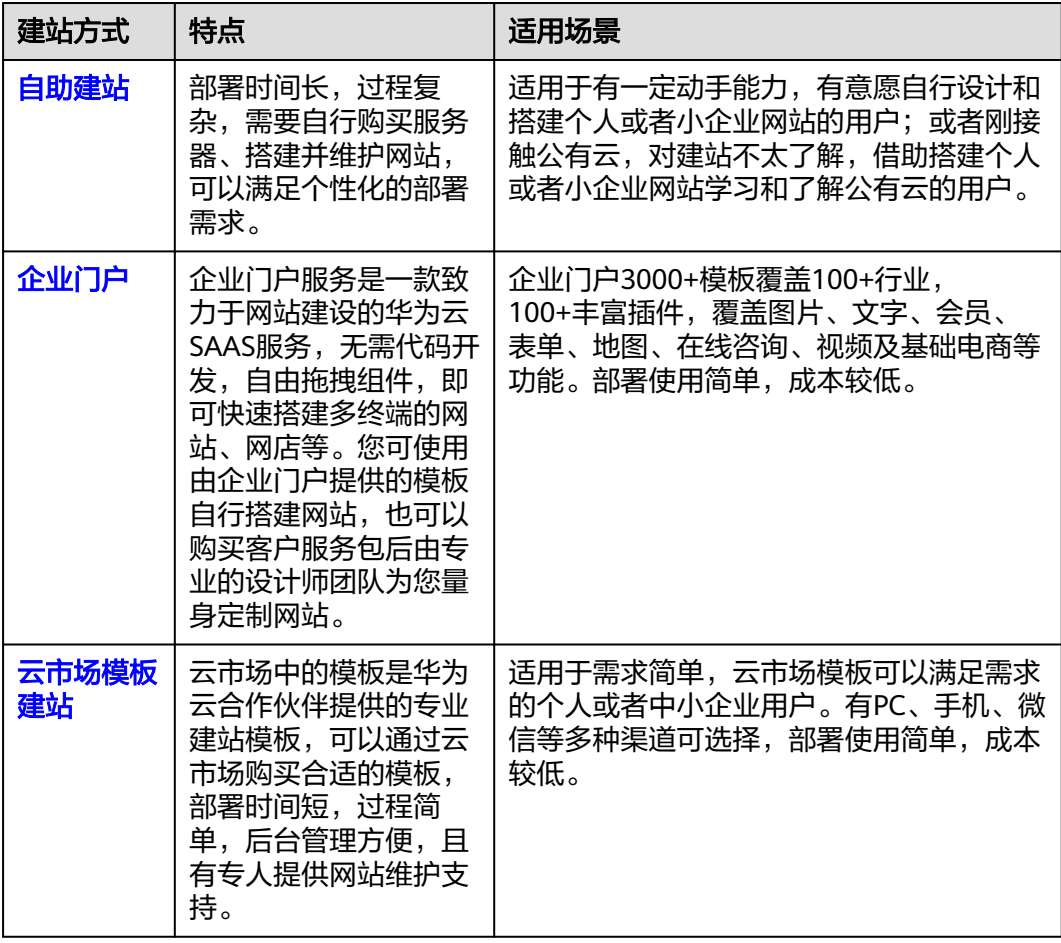

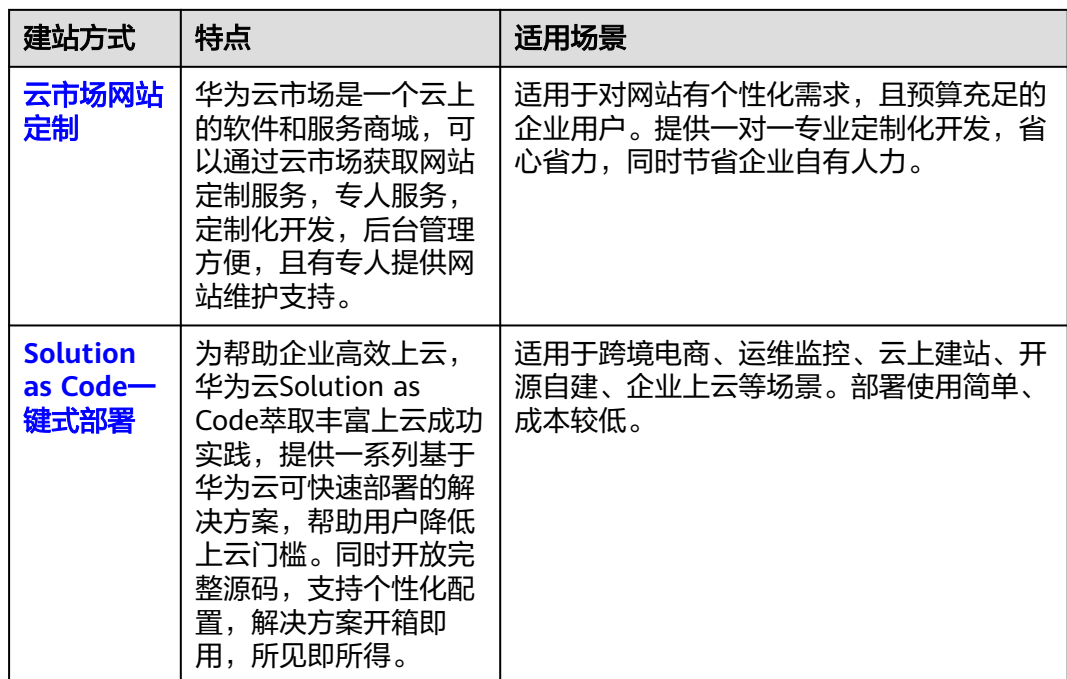

**7** 步骤五:备案网站

<span id="page-23-0"></span>根据工信部《互联网信息服务管理办法》(国务院292号令)和工信部令第33号《非经营 性互联网信息服务备案管理办法》规定,未取得许可或者未履行备案手续的网站不能 开通访问。因此,为了保证网站能够正常访问,需要在注册域名以及搭建网站后,及 时提交网站备案。

- 如果您的网站服务器部署在华为云,则可以通过华为云提交网站备案申请,详细 内容请参[见快速完成网站备案](https://support.huaweicloud.com/qs-icp/icp_07_0002.html)。
- 如果您的网站服务器部署在第三方云平台,则无法通过华为云提交备案申请,请 到对应的云平台进行网站备案。

说明

部分管局要求域名有效期需大于3个月才能进行备案,备案前请留意您的域名有效期。各 省、自治区、直辖市管局备案的具体规则请参考<mark>各地区管局备案要求</mark>。

# **8** 步骤六:配置网站解析

# <span id="page-24-0"></span>操作场景

通过华为云注册的域名默认使用华为云DNS进行解析, 其"DNS服务器"为:

- ns1.huaweicloud-dns.com:中国大陆各区域DNS地址
- ns1.huaweicloud-dns.cn:中国大陆各区域DNS地址
- ns1.huaweicloud-dns.net:除中国大陆之外国家或地区DNS地址
- ns1.huaweicloud-dns.org:除中国大陆之外国家或地区DNS地址

当您想在Internet上通过域名访问您的网站时,可以参考本操作为域名添加解析记录。

#### 说明

若域名用于华为云企业门户或华为云企业邮箱,请参考如下信息配置解析:

- [配置企业门户解析](https://support.huaweicloud.com/qs-cloudsite/cloudsite_01_4096.html)
- [快速添加邮箱域名解析](https://support.huaweicloud.com/qs-dns/dns_qs_0004.html)

# 操作步骤

1. 登录[域名注册控制台](https://console.huaweicloud.com/domain/?region=cn-north-4#/domain/list)。

进入"域名列表"页面。

2. 在域名列表中,单击待配置解析域名的"操作"列的"解析"。 进入"云解析服务"控制台的"公网解析"页面。

#### 图 **8-1** 配置网站解析

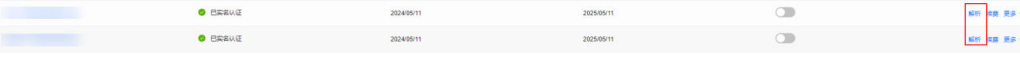

- 3. 配置网站解析记录,详细内容请参见<mark>快速添加网站域名解析</mark>。
- 4. 验证解析记录,详细内容请参见<mark>[怎样测试域名解析是否生效?](https://support.huaweicloud.com/dns_faq/dns_faq_015.html)</mark> 。 如果解析记录已经生效,则可以通过在浏览器中输入域名"huaweicloud.com" 访问您的网站。

# **9** 修订记录

<span id="page-25-0"></span>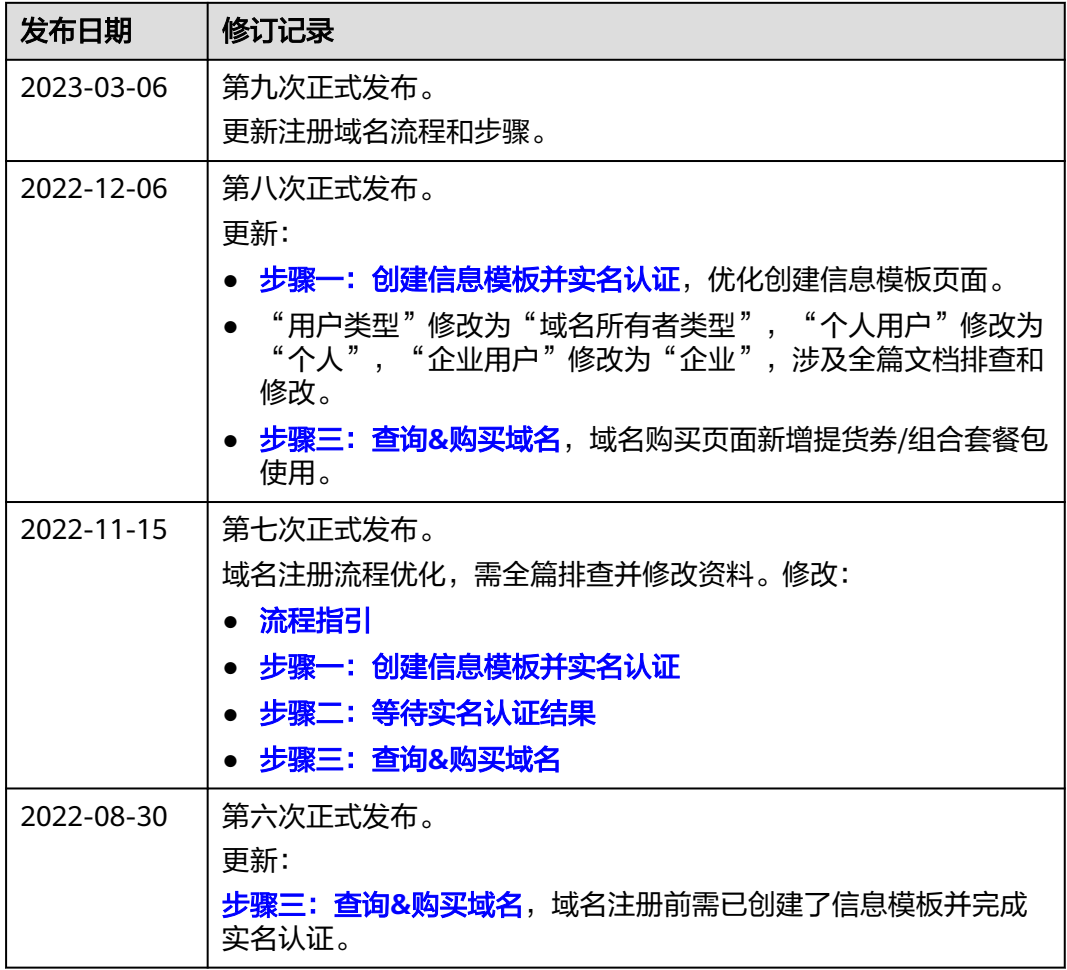

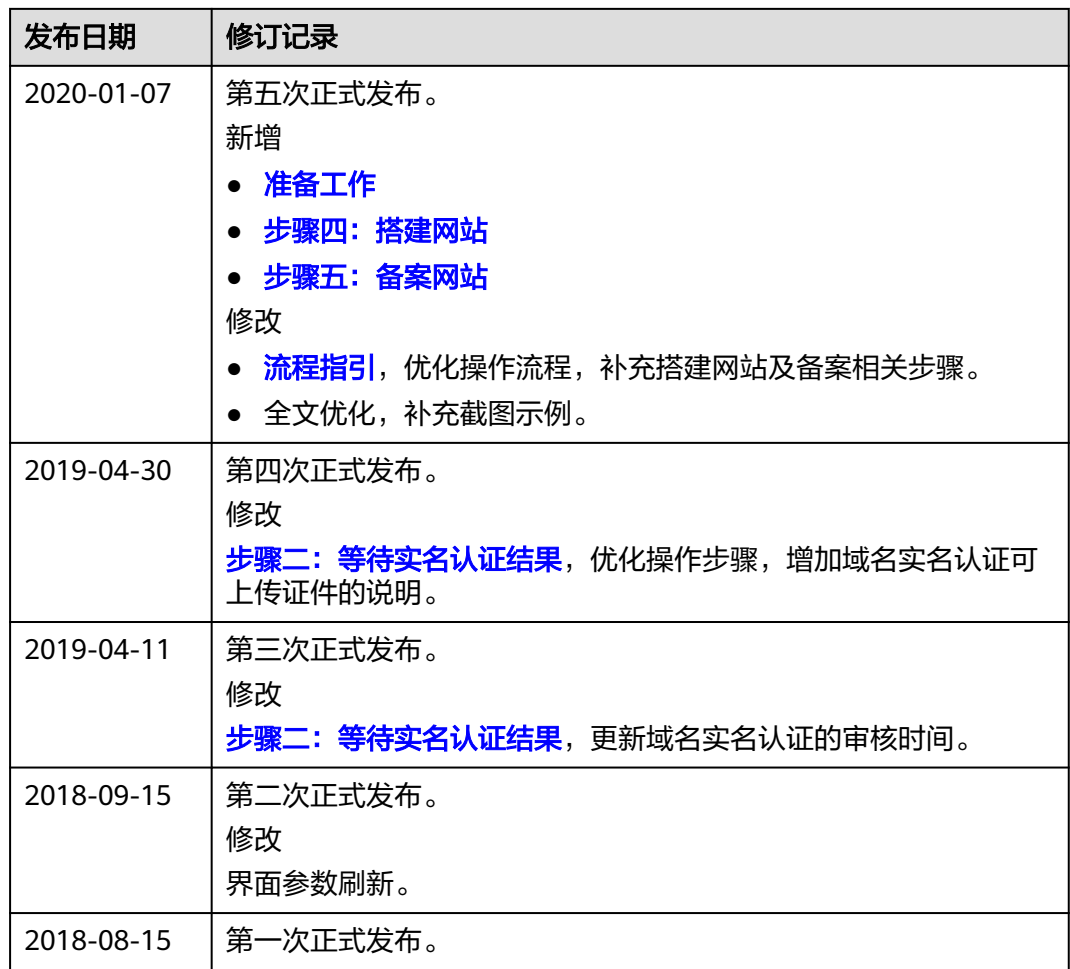